## **FORMATION ZOTERO AE&CC-ENSAG**

## QU'EST-CE QUE ZOTERO?

Outil de gestion de références bibliographiques

Zotero permet de:

- Enregistrer, classer et gérer des références bibliographiques
- Annoter ses références
- Créer automatiquement une bibliographie selon un style donné
- Intégrer des appels de notes et une bibliographie en rédigeant dans un traitement de texte
- Partager des références avec d'autres utilisateurs

## INSTALLATION

A partir de la page [http://www.zotero.org](http://www.zotero.org/)

Quelle version installer?

- **Firefox**: Zotero for Firefox + plugin pour Word ou LibreOffice
- **Chrome ou Safari**: Zotero standalone + plugin Chrome ou Safari

 Avec Firefox: redémarrer le navigateur. Une icône apparaît en bas à droite de l'écran:

# INTERFACE

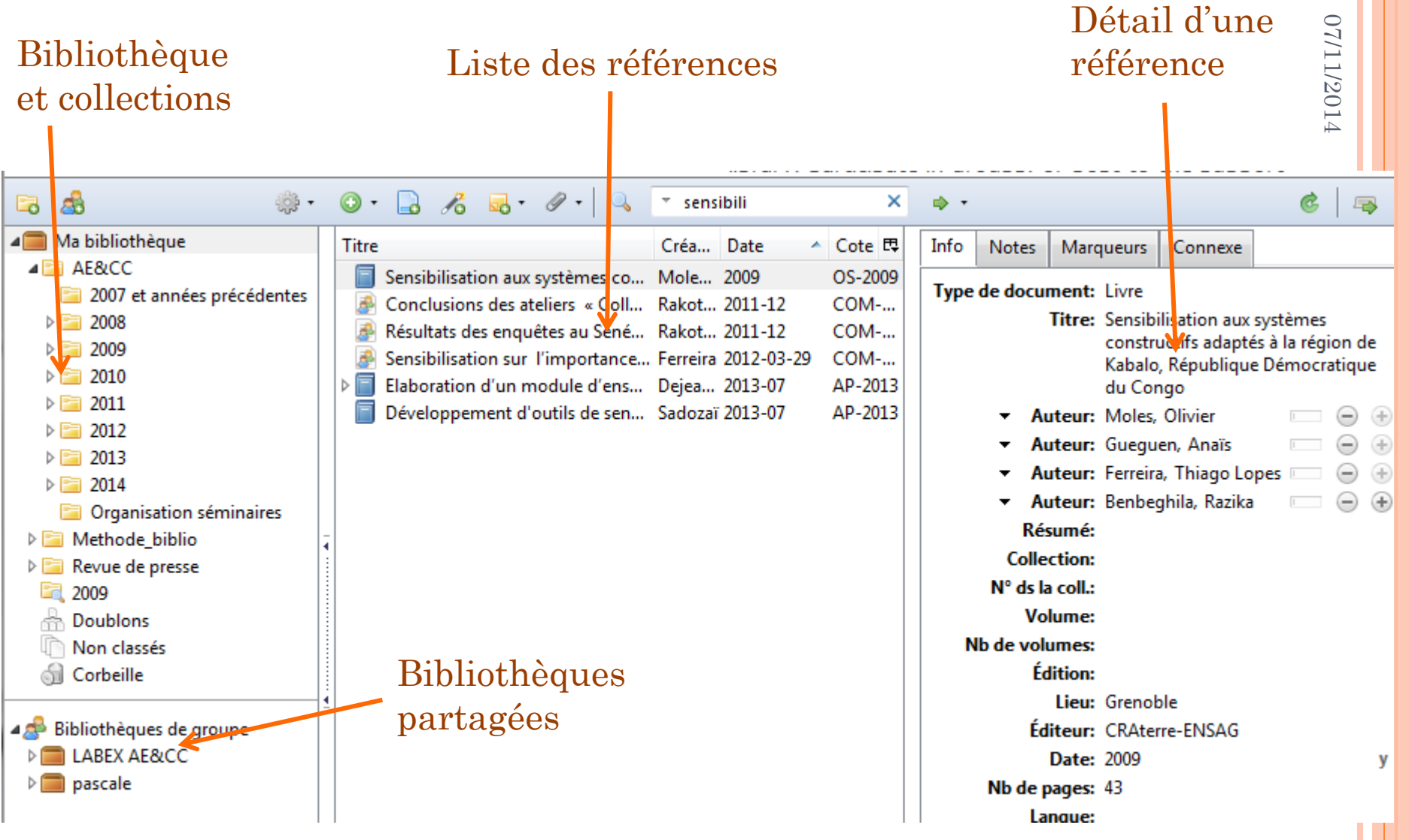

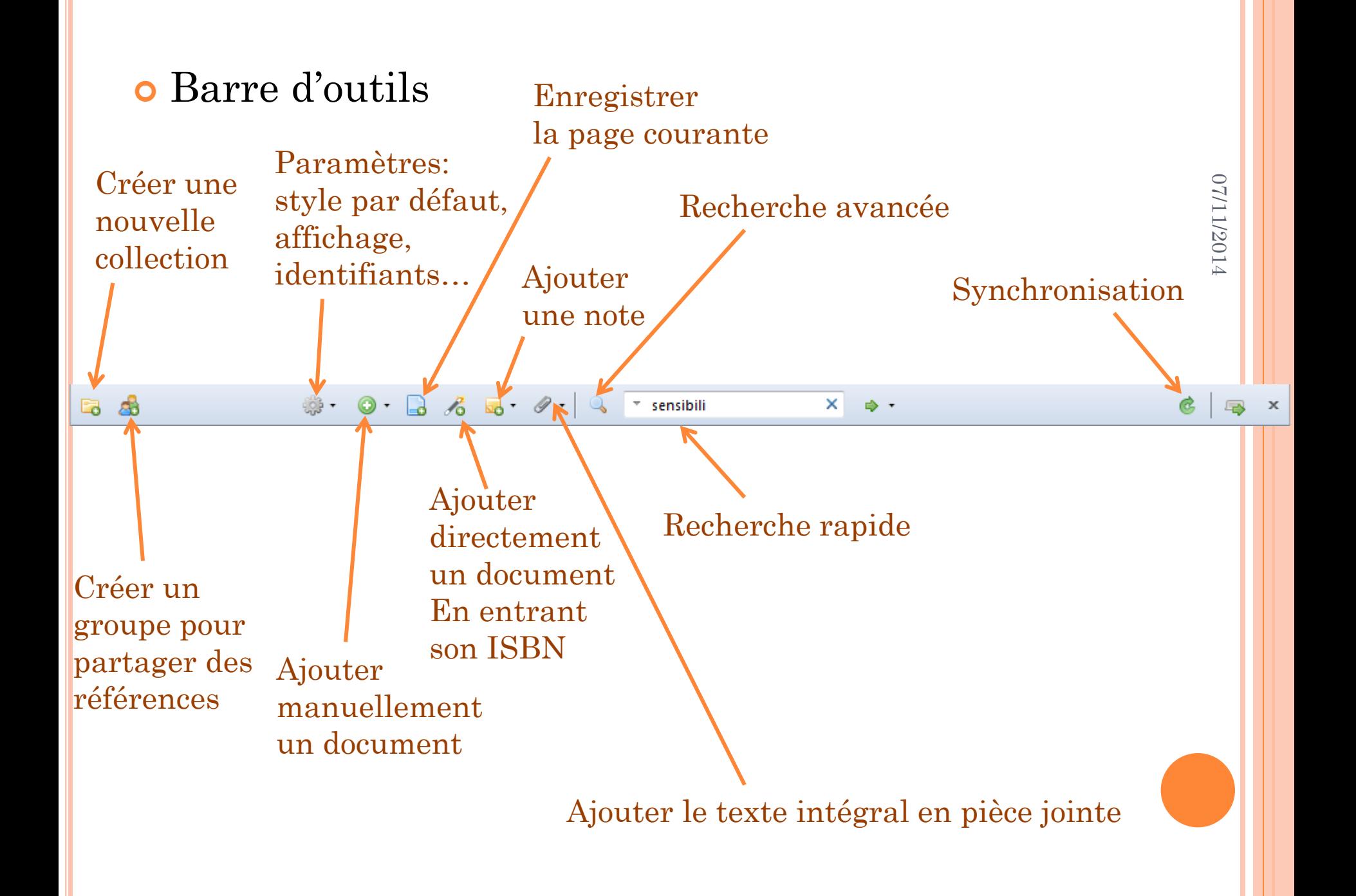

## PARAMÉTRAGE

- Se créer un compte sur le site de Zotero
- Log In $\left($ **Register Upgrade Storage** Search support Search
- Renseigner les identifiants dans les préférences / synchronisation:

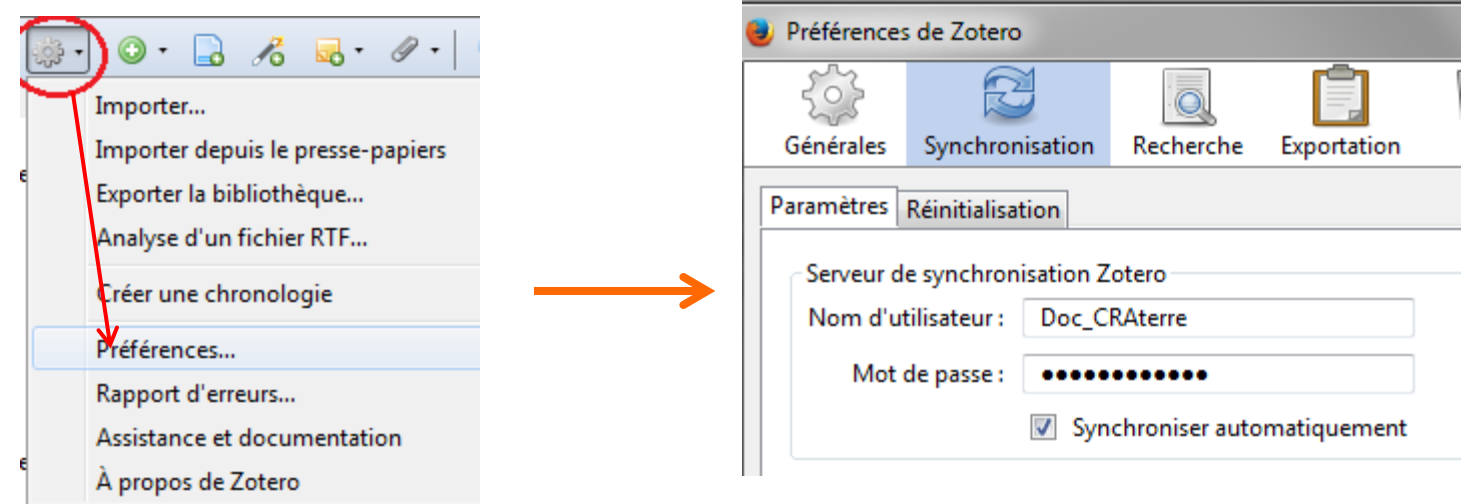

 Vous pouvez désormais travailler sur plusieurs postes, il suffit d'installer Zotero sur chaque poste et de renseigner vos identifiants

# IMPORTER DES RÉFÉRENCES

#### Importer une référence

- De nombreux sites proposent des liens avec Zotero, symbolisés par une petite icone dans la barre  $d'adresse\ du\ navigateur.$  We www.worldcat.org/title/seven-lamps-of-architecture/oclc/19886931&referer=brief\_resu
- Se positionner sur le dossier dans lequel on veut ranger le document.
- Un clic sur l'icône enregistre le document

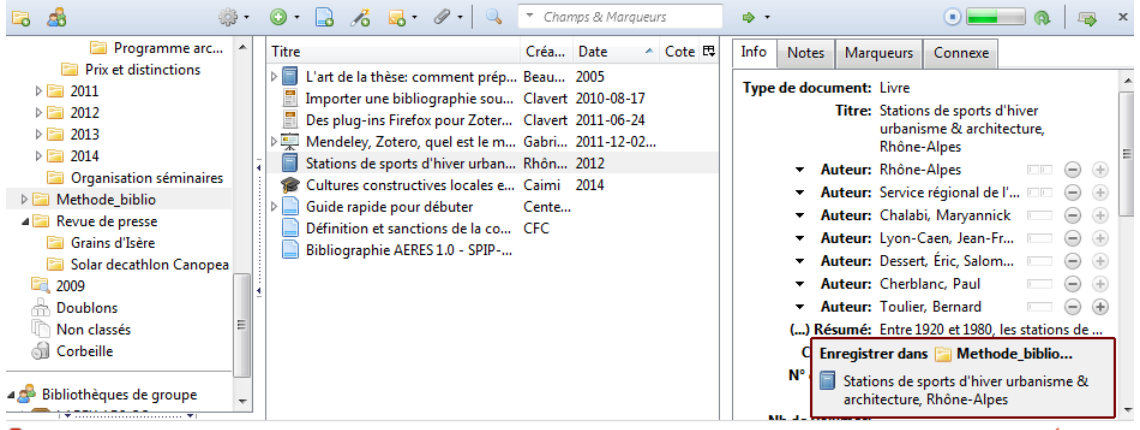

 $\sqrt{100}$ 

#### Importer un ensemble de références

- Quand il y a plusieurs documents sur la page, on a cette icone:
- Un clic sur l'icone permet d'enregistrer tout ou partie électionner des documents des documents:

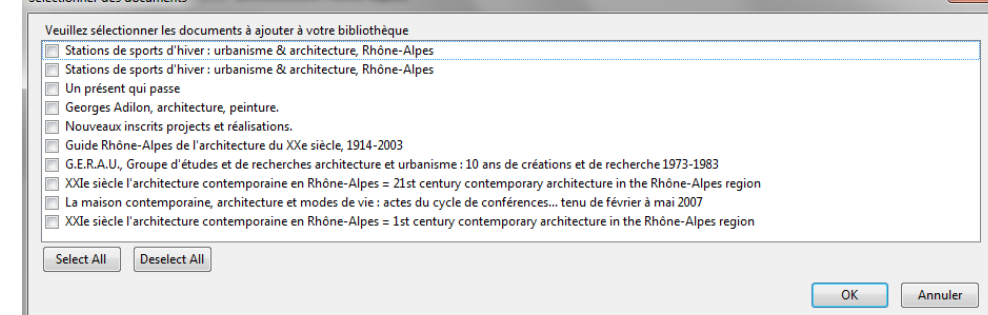

## Import d'un ensemble de références au format RIS

- Les catalogues de bibliothèques permettent d'enregistrer les résultats de recherche au format RIS  $\rightarrow$  enregistrer la recherche sur son poste
- Dans Zotero, importer le fichier RIS:

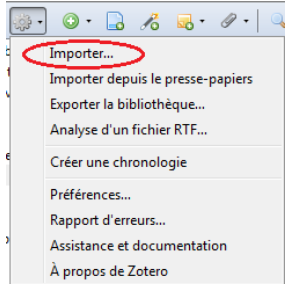

#### Si l'icone n'apparaît pas:

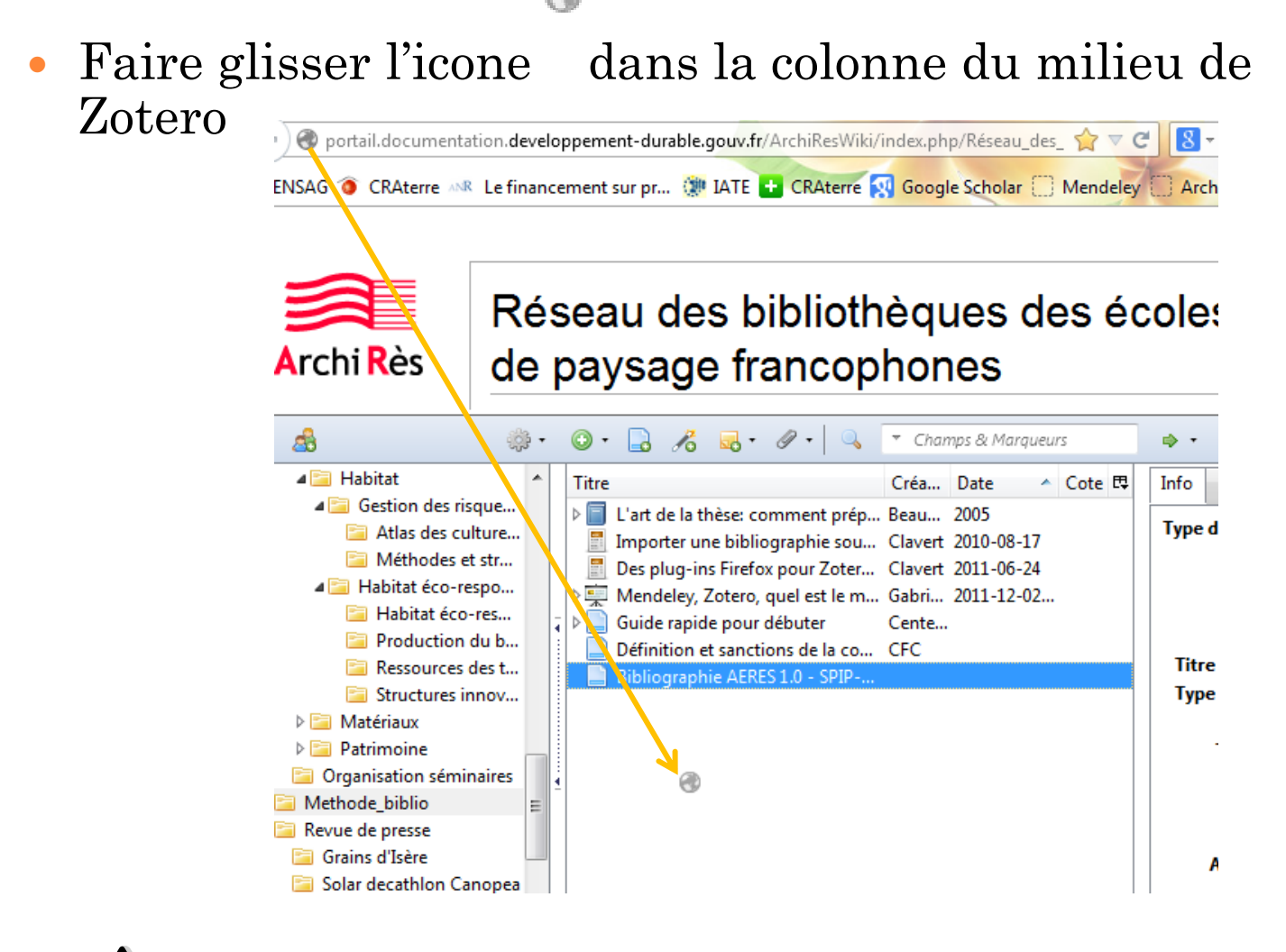

**A** Toujours vérifier les données enregistrées!!!

## 07/11/2014 07/11/2014

# CRÉER DES RÉFÉRENCES

- Il est possible d'ajouter manuellement des références grâce à cette icone:
- **o** Remplir les champs dans la colonne de droite, manuellement (voir Zotero\_How\_to.xls)
- Autocomplétion sur certains champs (auteur, éditeur…)

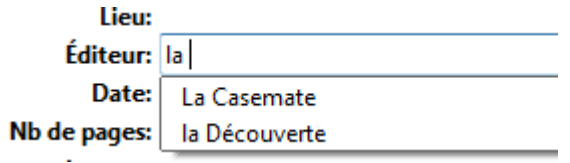

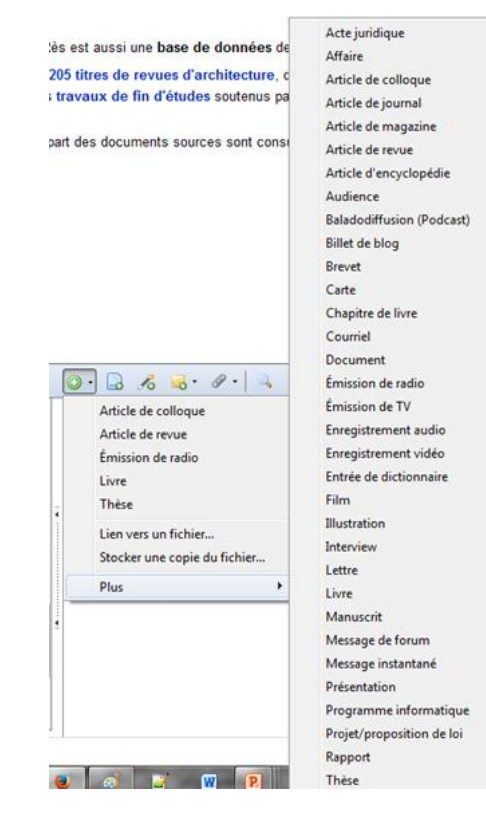

# ORGANISER ET GÉRER SES RÉFÉRENCES

## Création de collections

Clic droit sur le dossier parent:

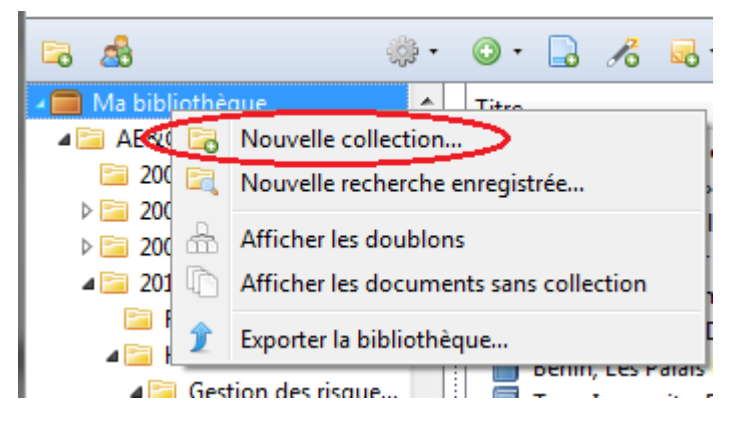

- Pour intégrer un document à une collection: faire glisser le document dans la collection
- De la même manière, on peut réorganiser les dossiers en les faisant glisser

#### Ajouter des notes

- Par la barre d'outils:
- Par l'onglet à droite:

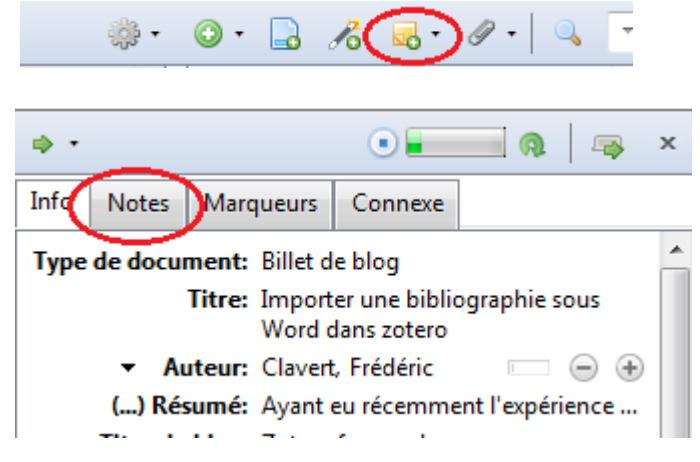

Ajouter des mots clefs (marqueurs)

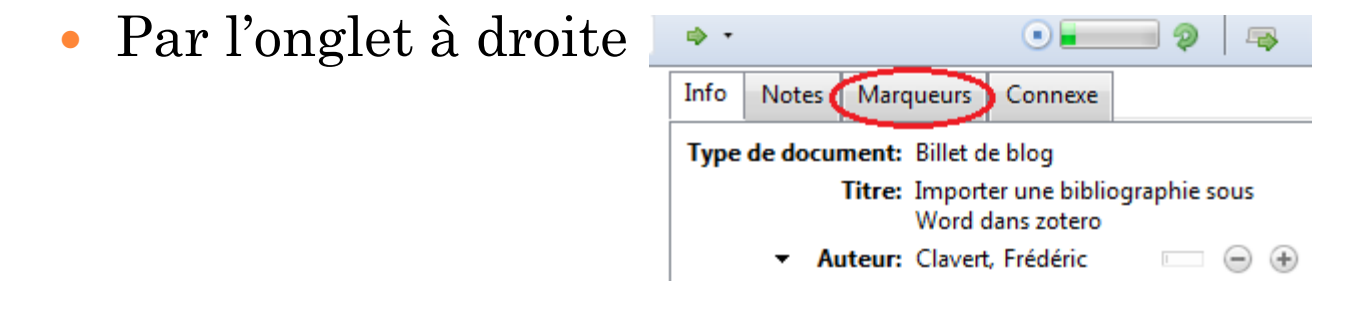

• Intéressant quand on veut faire une recherche sur notre corpus

#### RECHERCHER UN DOCUMENT DANS ZOTERO

## Recherche simple

- Dans la barre d'outils
- Recherche dans le dossier sélectionné. Pour recherche dans tout le corpus, se positionner sur « Ma bibliothèque » avant de rechercher
- A Zotero tient compte des accents
- o Recherche avancée

contient

**Titre** 

- Possibilité d'ajouter des restrictions
- A Par défaut, Zotero ne cherche que dans le dossier sélectionné. Pour chercher dans le dossier et ses sousdossiers, sélectionner l'option « Rechercher dans les sous-collections »
- « Enregistrer la recherche » permet de créer une bibliographie à partir de la recherche enregistrée

# CRÉER UNE BIBLIOGRAPHIE À PARTIR D'UNE COLLECTION

 Clic droit sur la collection (ou la recherche enregistrée):

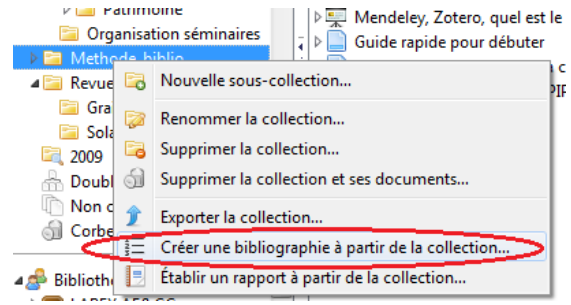

## Choisir le style de la bibliographie:

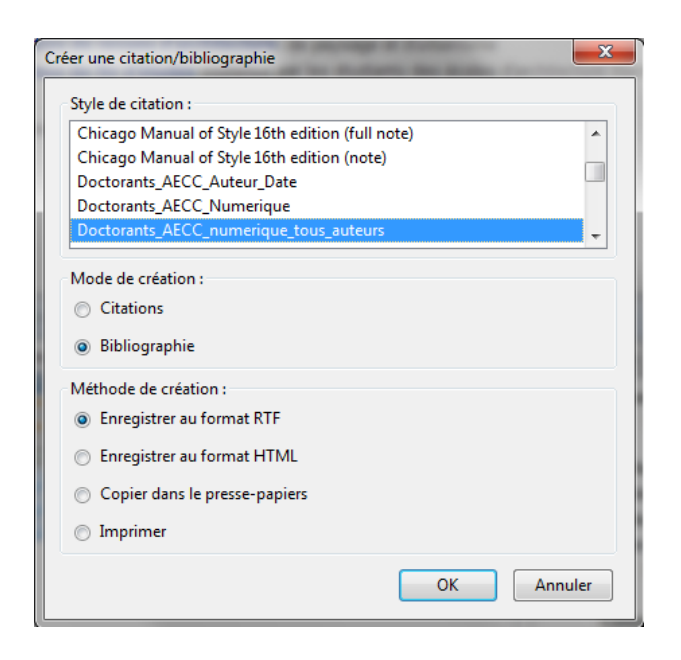

# GÉRER LES APPELS DE NOTES ET LA BIBLIOGRAPHIE

- Installer le plugin Word ou LibreOffice (voir diapo 3)
- o Insérer un appel de note:
	- Placer le curseur à la fin de la citation
	- Dans l'onglet « Compléments », cliquer sur « Zotero insert citation »
	- Choisir le style
	- Rechercher le document concerné
	- Ajouter les pages dans l'appel de note

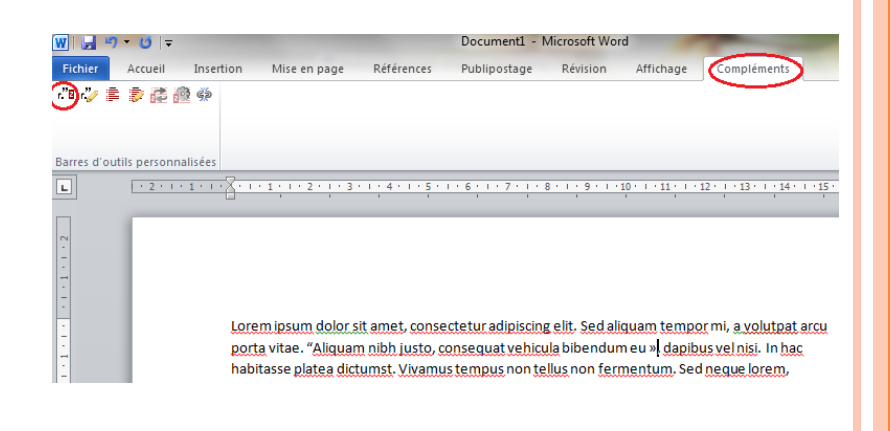

#### $\overline{\mathbf{z}}$   $\cdot$  beau

#### Ma bibliothèque

L'art de la thèse: comment préparer et rédiger un mémoire de master, une thès

Le tombeau des Askias à Gao : Facettes matérielles et immatérielles d'un patri\_ Joffroy (2013), Institut National du Patrimoine: Paris.

Canopea, une solution face à l'étalement urbain Naaman-Beauvais (2011). Batiactu

Canopea, le projet solaire et futuriste de la région Rhône-Alpes Naaman-Beauvais (2011). Maison à part

- Insérer sa bibliographie en un clic
	- Dans l'onglet « Compléments », cliquer sur « Zotero insert bibliography »

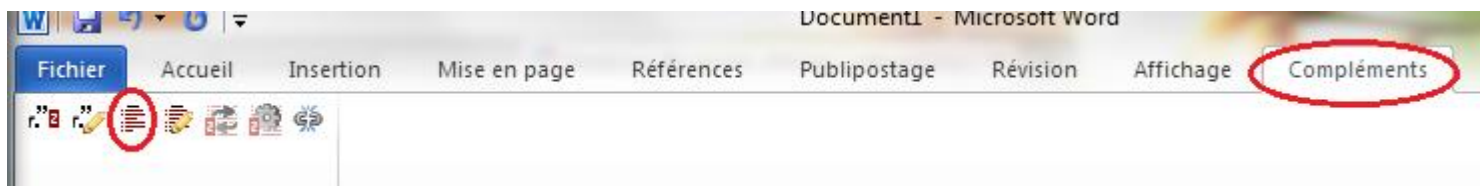

 Pour changer le style de la bibliographie, cliquer sur « Zotero set doc pref ». La bibliographie se met à jour automatiquement.

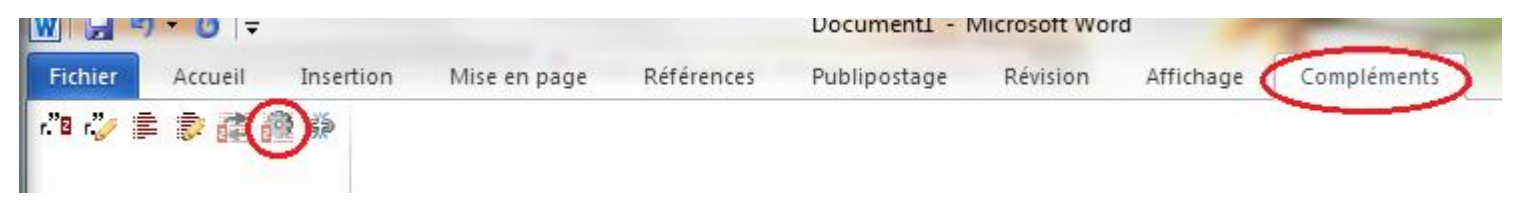

• Changer de style en cours d'écriture supprime les n° de pages dans les appels de notes!

## AJOUTER UN NOUVEAU STYLE

#### Glisser le fichier dans le navigateur. Un message de ce type s'affichera

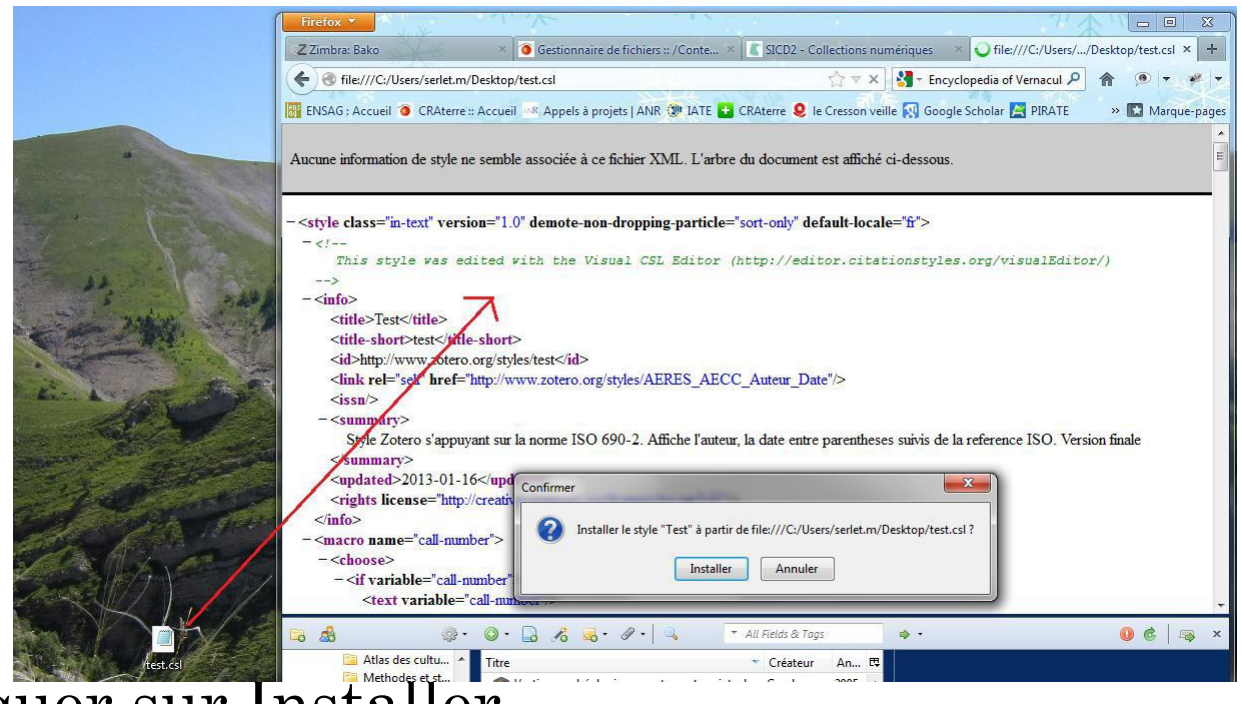

- Cliquer sur Installer.
- Le nouveau style s'affichera ensuite dans la liste des styles proposés pour créer une bibliographie.